## **Validate Online Reviews**

Last Modified on 12/22/2022 10:31 am CST

Monitors can record reviews online with any Internet-connected device while

present at the provider's home. Once these reviews are completed and finalized, they appear in your Minute Menu HX database at Pending status. The next step is to validate the review. Reviews must be validated before they are classified as the provider's review.

You can view validated reviews in the List Reviews window. Validated reviews are also included in the Review Reports.

1. Click the **Tools** menu and select **Validate Online Reviews**. The Validate Online Reviews window opens.

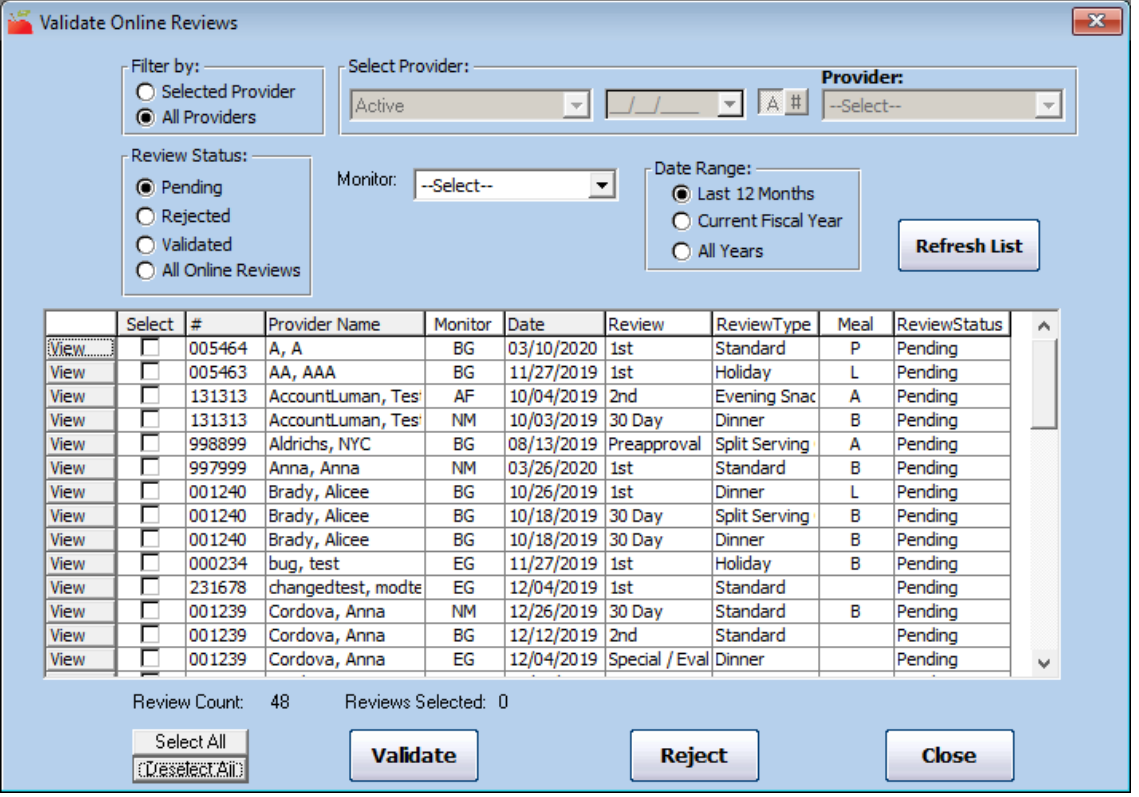

- 2. Filter the reviews that display.
	- a. In the **Filter By** section, select the **All Providers** option or the **Selected Providers** option. If you choose **Selected Provider**, use the options in the **Select Provider** section to locate the provider to view.
	- b. In the **Review Status** section, select the status to view: **Pending**, **Rejected**, **Validated**, or **All Online Reviews**.
	- c. Click the **Monitor** drop-down menu and select a specific monitor to view.
	- d. In the **Date Range** section, select one of the following options: **Last 12 Months**, **Current Fiscal Year**, or **All Years**.
	- e. When finished, click **Refresh List**.
- 3. Click **View** next to a review to review it. The Provider Reviews window opens. You can click **Print** to print this information. You can also click **Online Review** to open a report for this review. When finished, close this window.

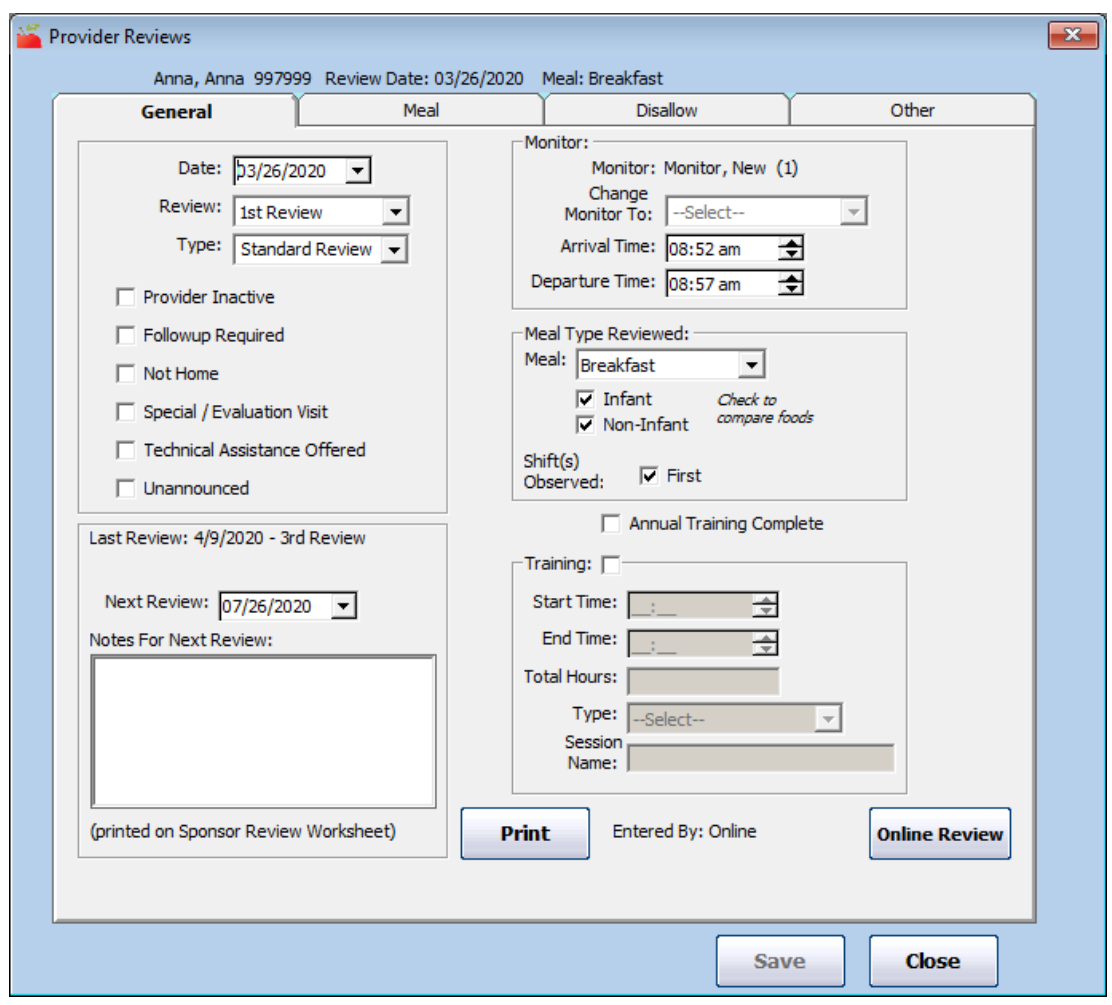

- 4. Check the box next to each review to validate.
- 5. Click **Validate**.

## **Rejecting Reviews**

If there are reviews that were entered in error, entered for training purposes, or are otherwise not valid, you can reject them.

- 1. Check the box next to each review to reject.
- 2. Click **Reject**.